## **注文処理(csv ファイルで一括処理する場合)①**

#### 注文の処理の流れ ーCSV 使用ー

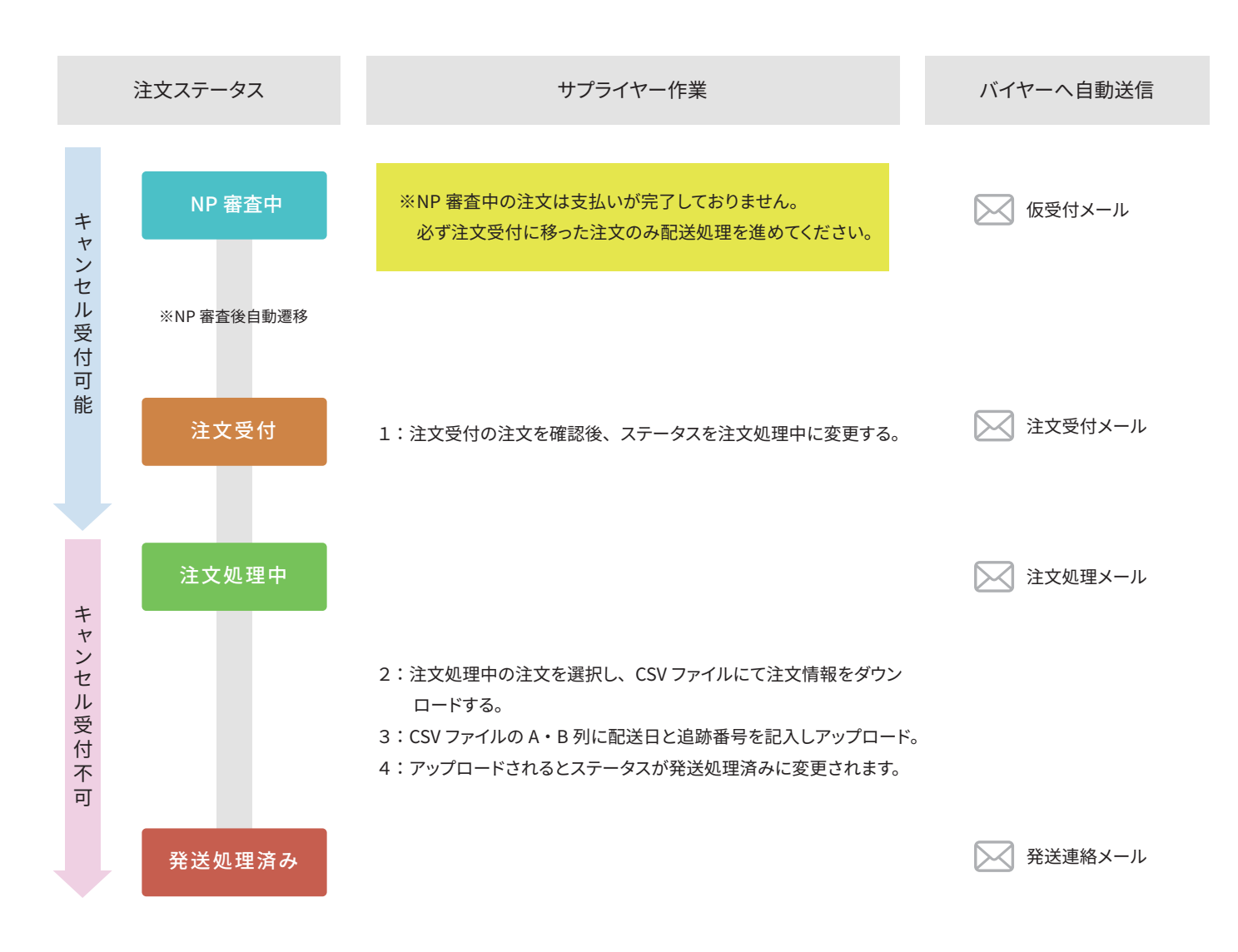

## **注文処理(csv ファイルで一括処理する場合)②**

注文ステータスの変更

注文履歴→注文一覧をクリック

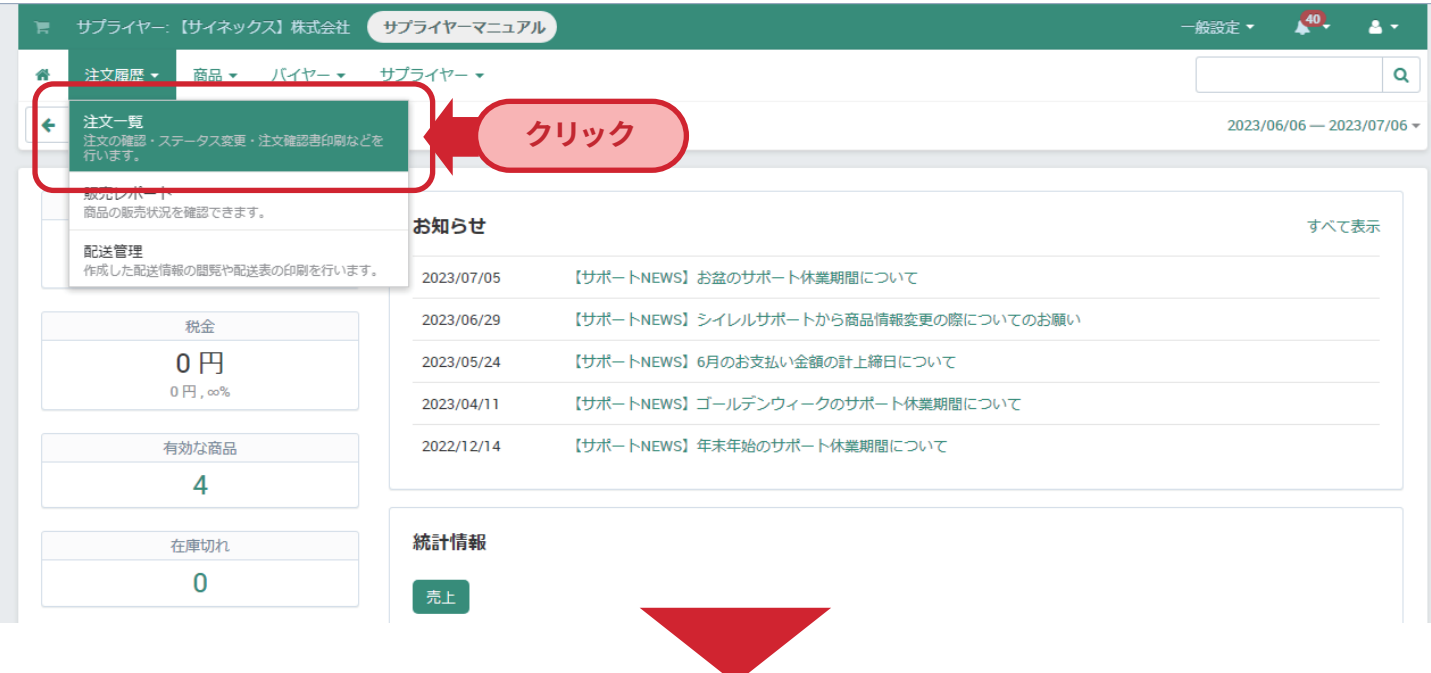

注文一覧から該当の注文ステータスを注文受付から注文処理中に変更

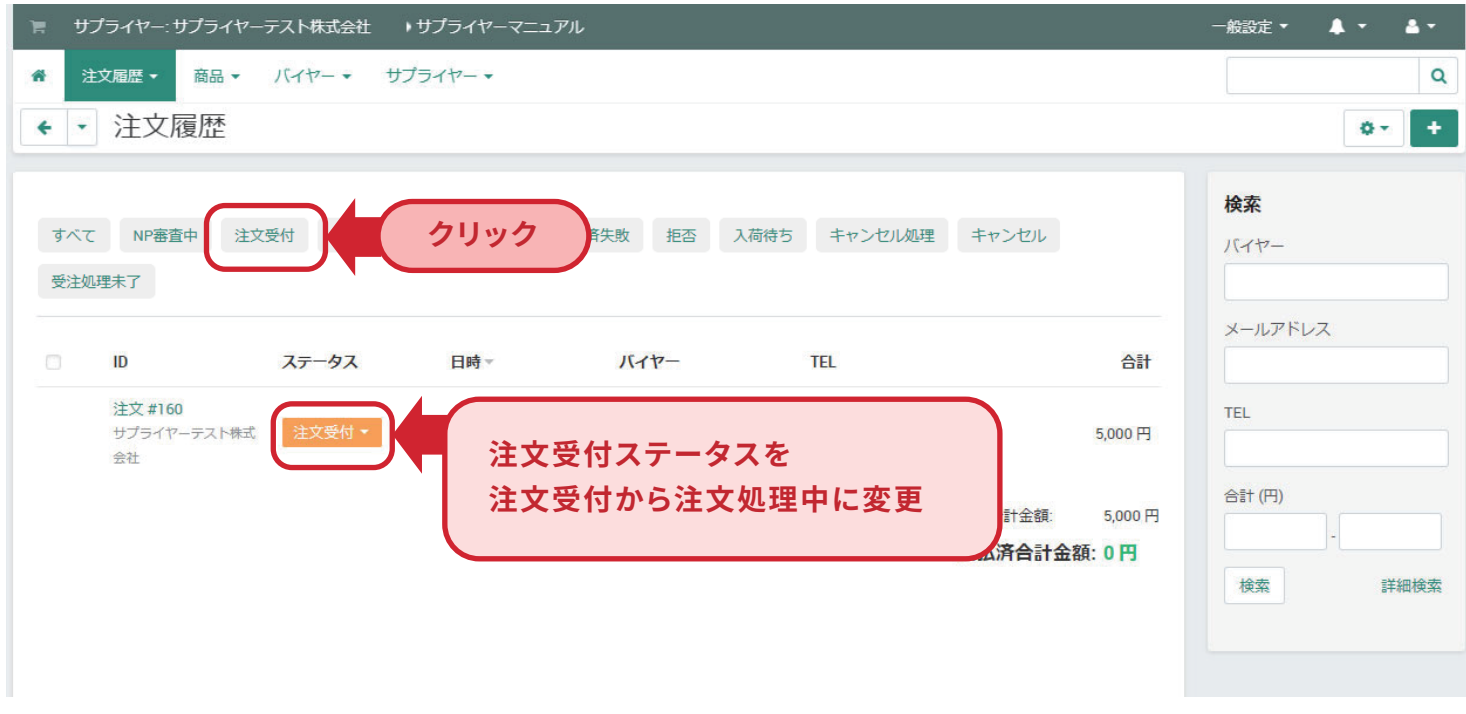

注文処理中にすることでバイヤーがキャンセル申請はできなくなり、注文を受領した形になります。 NP審査中・注文受付はバイヤーからのキャンセル申請が可能ですので、キャンセル連絡が来た場合キャンセル対 応していただきます。

## **注文処理(csv ファイルで一括処理する場合)③**

### CSV をエクスポート

- ※1 注文処理中の注文をクリックで選択する。
- ※2 「アクション」のプルダウンをクリックする。
- ※3 「選択した注文データをエクスポート(配送用)」をクリックする。

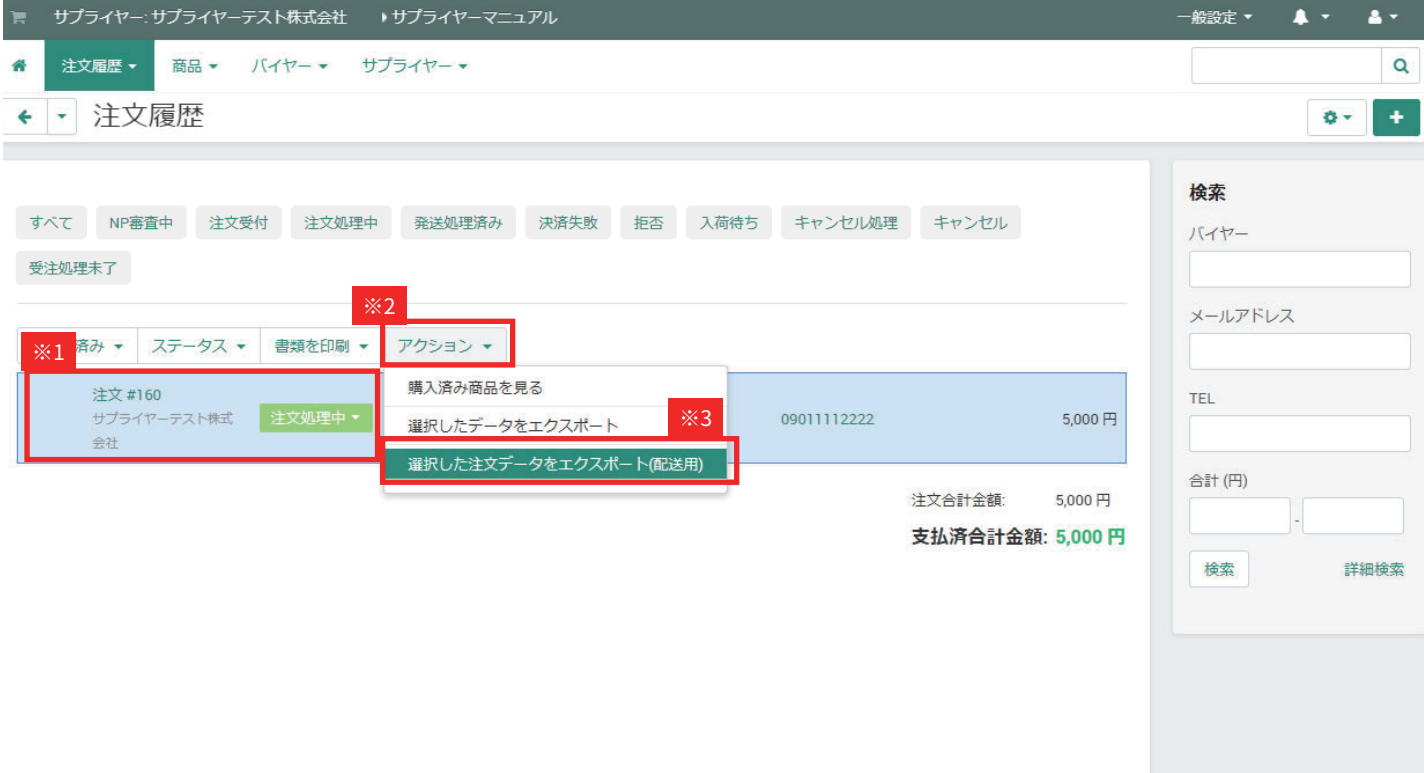

# **注文処理(csv ファイルで一括処理する場合)④**

### CSV をエクスポート

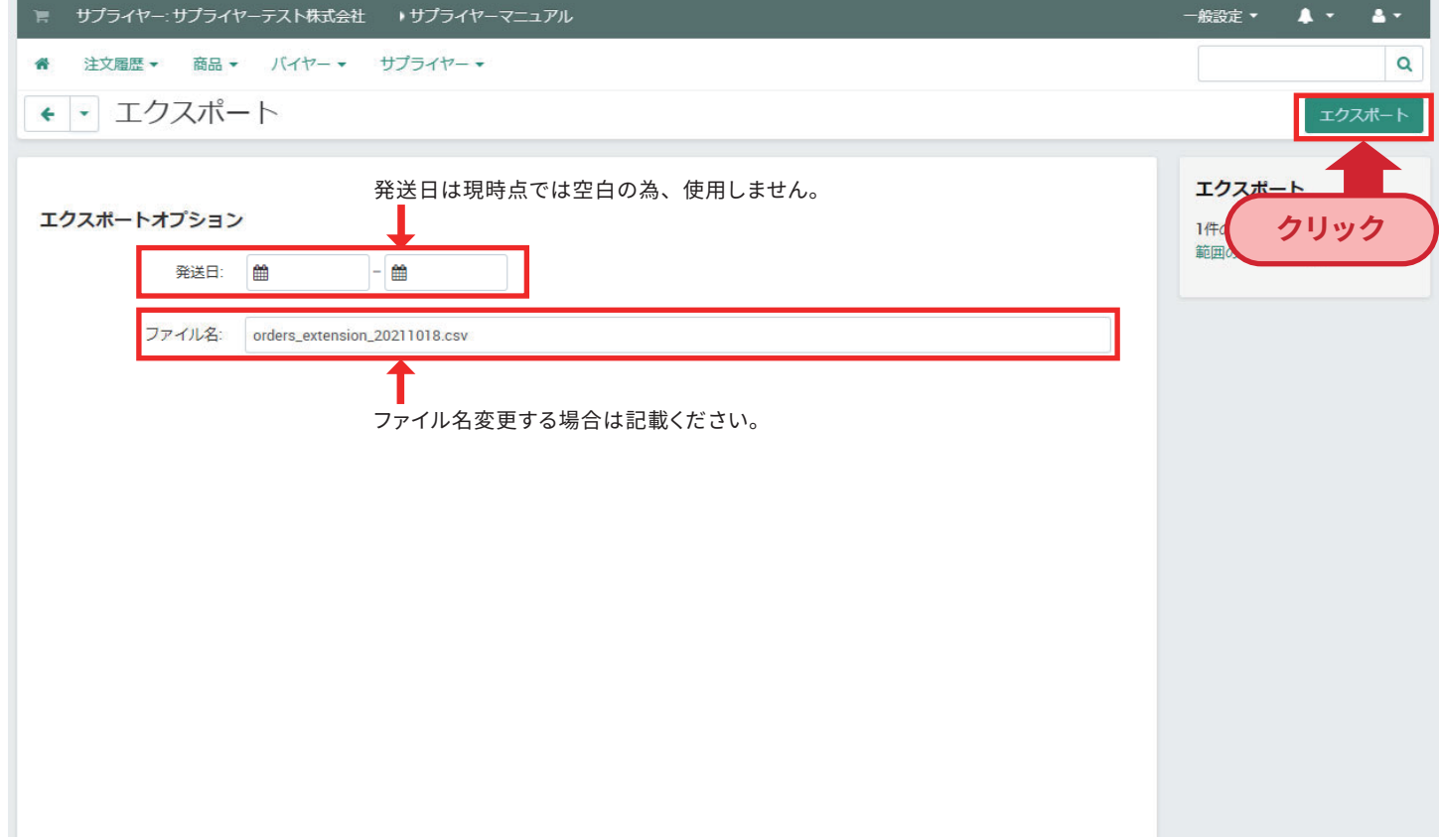

#### CSV を編集

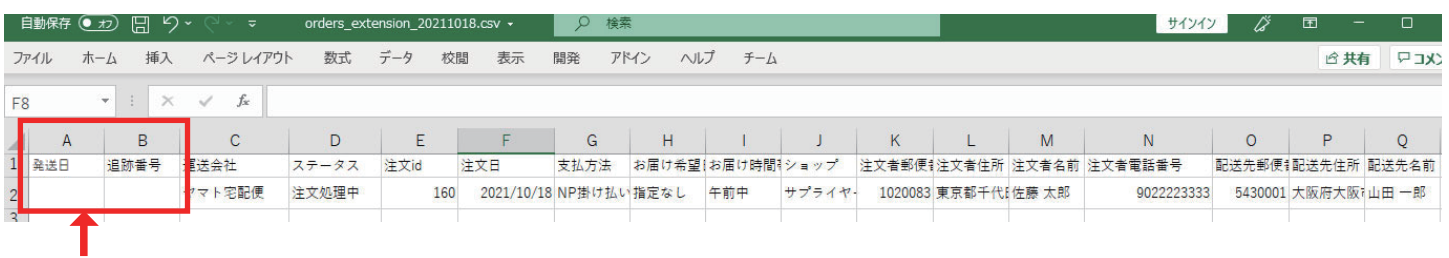

#### 【必須入力】

A 列:発送日 (2021/11/22) 形式のみ

B 列:追跡番号 ※入力がない場合何も反映されません

#### **【注意点】**

**※注意点① csv ファイルをエクセルで開く場合、A 列は「2021/11/11」の形で入力いただく必要があるので、数値を短い日付などに変更ください。 ※注意点② A 列が未入力の場合、管理画面にインポートした日付に自動で作成されます。**

**※注意点③ csv のファイルは列の削除は行わないでください。E 列の注文 ID を紐づけで使用しています。E 列は必ず注文 ID 列になります。**

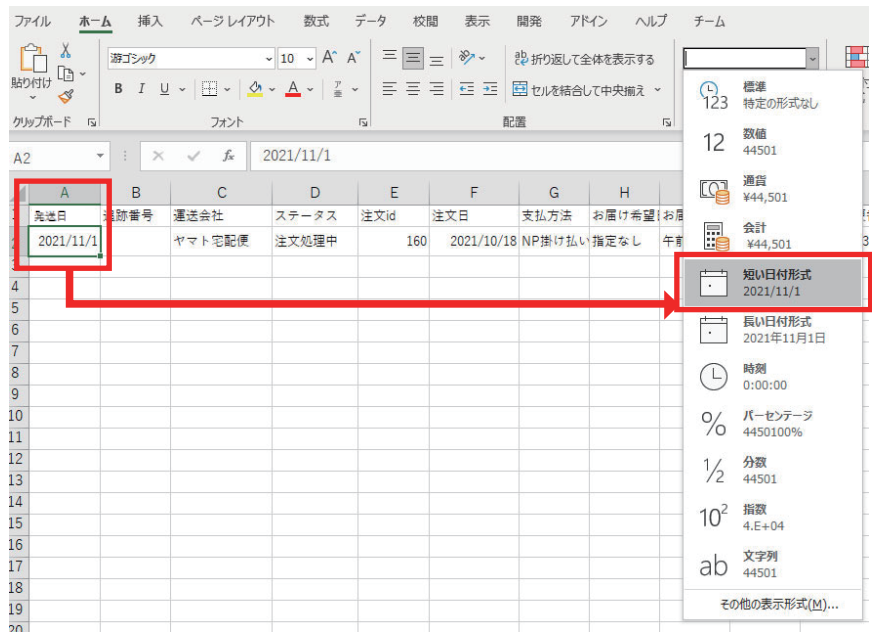

## **注文処理(csv ファイルで一括処理する場合)⑥**

CSV をインポート

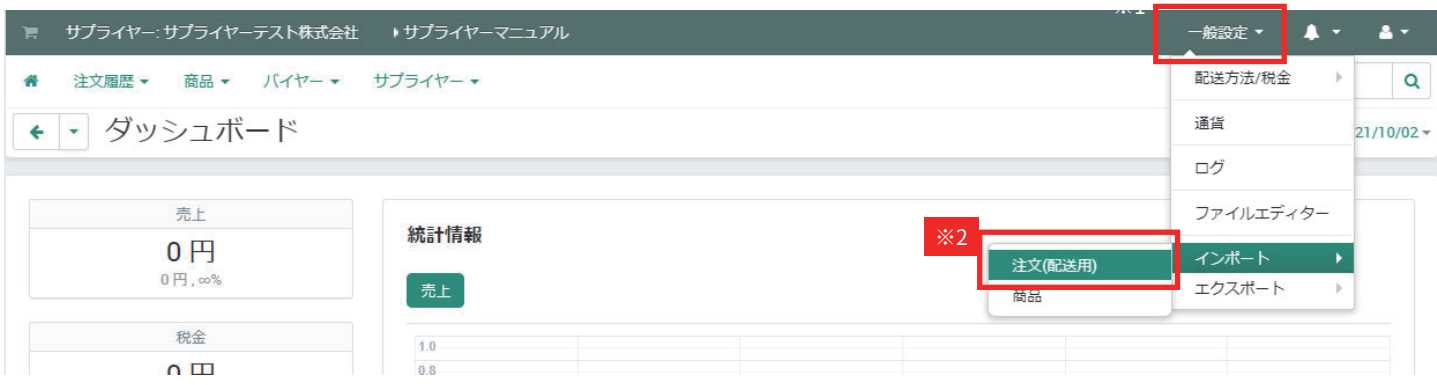

※一般設定>インポート>注文(配送用)をクリック

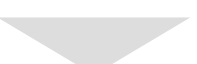

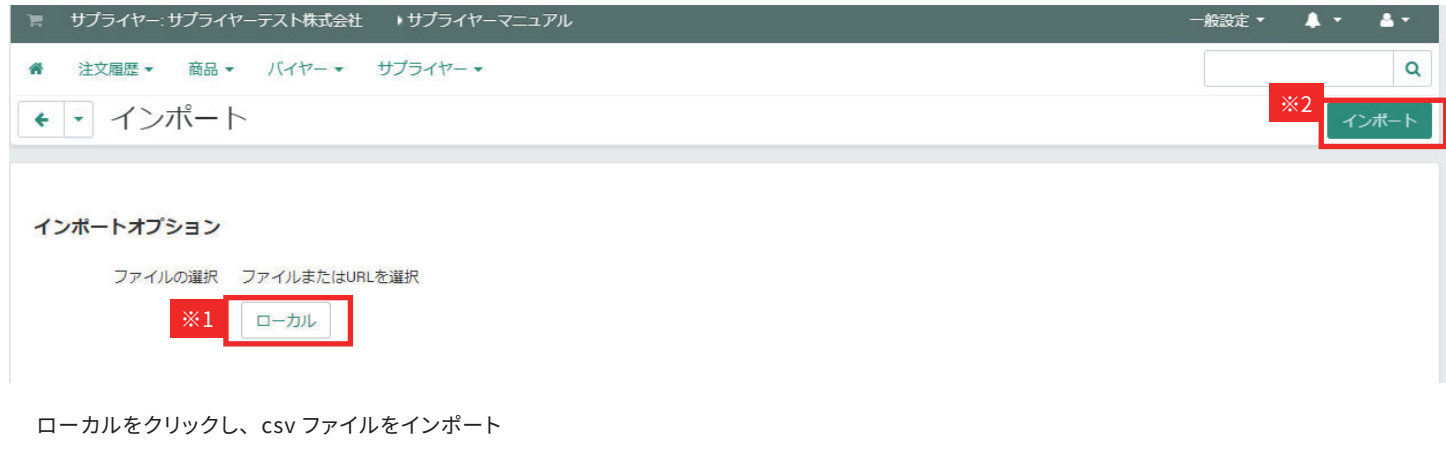

#### csv ファイルのインポートエラーの場合

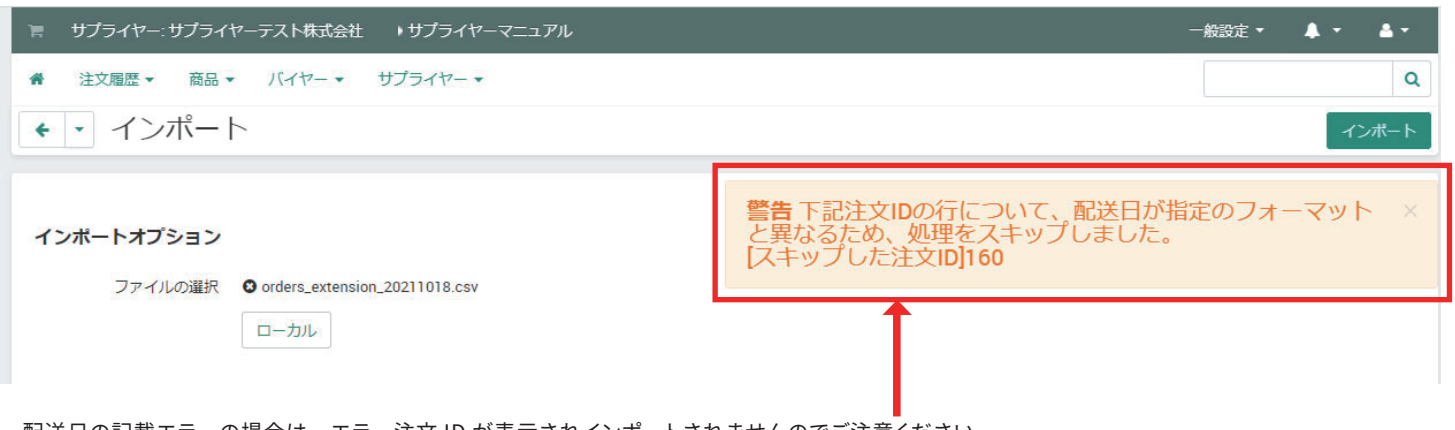

配送日の記載エラーの場合は、エラー注文 ID が表示されインポートされませんのでご注意ください。 ※メールでも同様のエラー通知が送信されます。

### **注文処理(csv ファイルで一括処理する場合)⑦**

### 発送処理済みステータスの確認

注文が発送処理済みステータスになったら注文処理完了です。

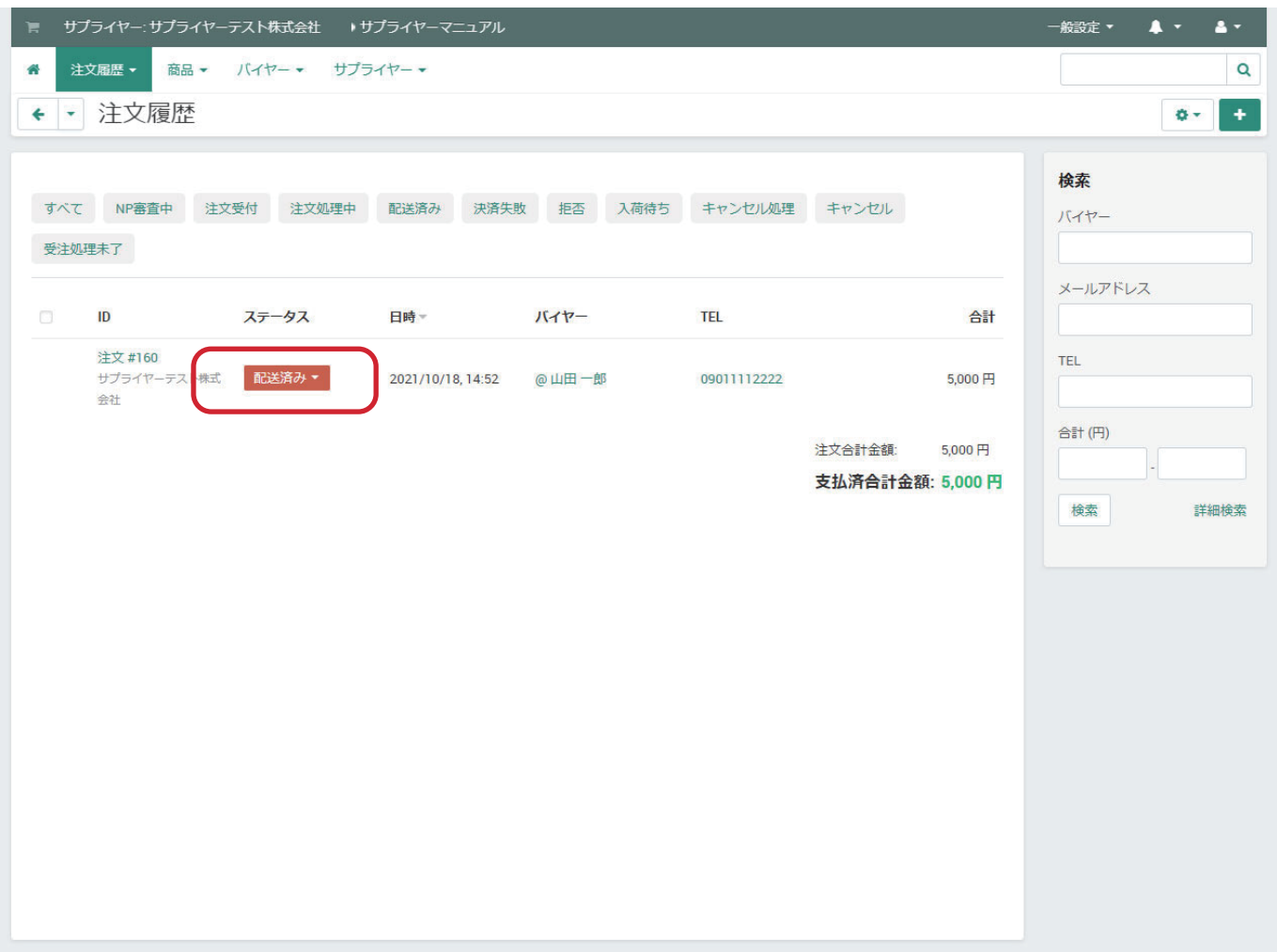

※配送が完了した注文は発送処理済みステータスから変更しないようにお願いします。 変更された場合、月末締めで処理するお支払い金額に差異が出る場合があります。